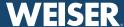

This section is for Aura locks only. For Halo locks, skip to the next section.

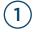

Tap ♣+ in the upper right corner.

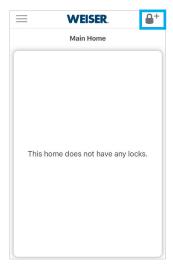

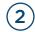

Follow the on-screen directions, then tap "Next."

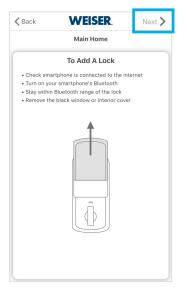

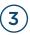

Follow the on-screen directions, then tap "Next."

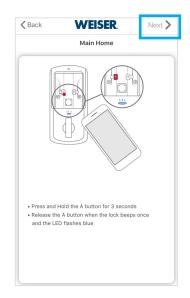

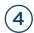

The app will begin searching for the lock.

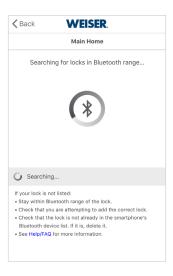

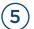

When the lock appears in the list, tap on the lock to begin the pairing process.

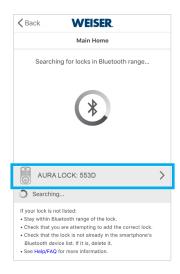

The name may appear as:

- AURA LOCK: ####
- AU: ####

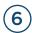

If pairing is successful, the lock will sound a long beep and the LED will flash blue.

If successful, tap "Yes" to continue.

If unsuccessful, tap "No, try again" to retry.

If the lock LED flashes Red, this lock may already be in the smartphone's Bluetooth device list. Remove the lock from the device list and try again.

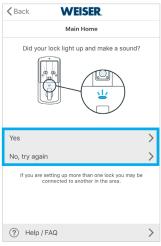

Continue to the next page for additional steps.

#### **Adding Your First Aura Lock (continued)**

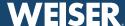

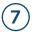

If your phone displays a Pairing Request message, tap "Pair" to allow the lock to pair with your phone.

Tapping "Cancel" will prevent the lock from pairing with your smartphone and stop the Add Lock process.

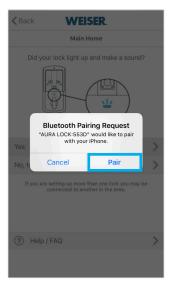

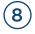

Your lock may prompt you to update its firmware. Tap "Update Now" to update the firmware.

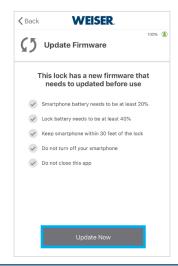

To complete the update:

- Keep the phone within Bluetooth range of the lock.
- Keep the phone unlocked with the Weiser app running in the foreground.

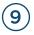

The firmware download will begin. The green status bar indicates the download progress.

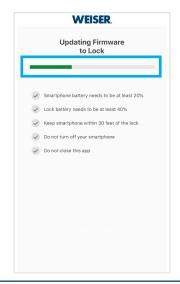

NOTE: The update process may take 7 - 10 minutes.

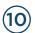

A message will appear signifying that the firmware was successfully updated. Tap "Ok" to continue.

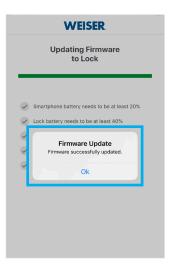

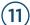

Enter a name for your lock.

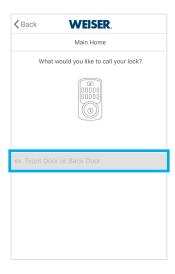

Lock names must be 2 to 20 characters, and:

- Can include letters and numbers
- Cannot include special characters

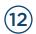

Your lock has been successfully added to your

Next, you'll need to create the first Access Code to complete the process.

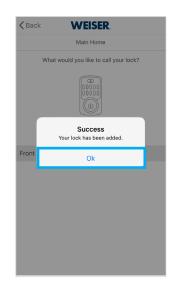

Continue to the next page for additional steps.

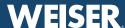

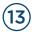

Enter a name for the first Access Code.

Enter an Access Code or tap "Generate Random Code," then tap "Submit."

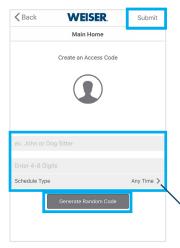

### 1 Important Information About Access Codes

- Always test each new Access Code after creating it to make sure it works.
- For security reasons, the first 4 digits of each Access Code must be unique. For example, you are unable to program an Access Code 1-2-3-4-5, as well as an Access Code 1-2-3-4-6.
- A total of 250 Access Codes can be programmed.

Access Code names must be 2 to 14 characters, and:

- Can include letters and numbers
- Cannot include special characters

For more information about Schedule Types, see Code Schedule page on www.weiserlock.com

> Go to the next page for Adding Your First Halo Lock.

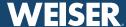

This section is for Halo locks. For Aura locks, return to the previous section.

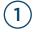

Tap ♣+ in the upper right corner.

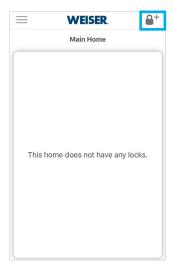

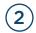

Follow the on-screen directions, then tap "Next."

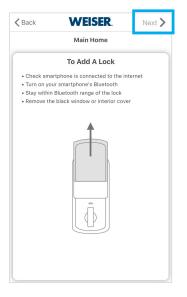

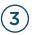

Follow the on-screen directions, then tap "Next."

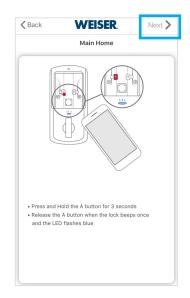

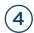

The app will begin searching for the lock.

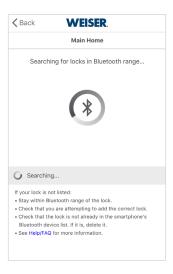

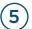

When the lock appears in the list, tap on the lock to begin the pairing process.

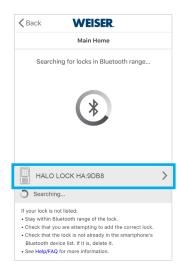

The name may appear as:
• HALO LOCK: ####

HA: ####

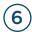

If pairing is successful, the lock will sound a long beep and the LED will flash blue.

If successful, tap "Yes" to continue.

If unsuccessful, tap "No, try again" to retry.

If the lock LED flashes Red, this lock may already be in the smartphone's Bluetooth device list. Remove the lock from the device list and try again.

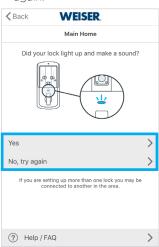

Continue to the next page for additional steps.

### **Adding Your First Halo Lock (continued)**

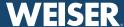

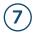

If your phone displays a Pairing Request message, tap "Pair" to allow the lock to pair with your phone.

Tapping "Cancel" will prevent the lock from pairing with your smartphone and stop the Add Lock process.

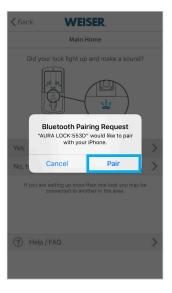

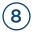

Your lock may prompt you to update its firmware. Tap "Update Now" to update the firmware.

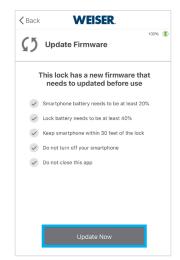

To complete the update:

- Keep the phone within Bluetooth range of the lock.
- Keep the phone unlocked with the Weiser app running in the foreground.

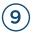

The firmware download will begin. The green status bar indicates the download progress.

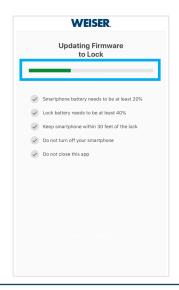

NOTE: The update process may take 7 - 10 minutes.

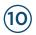

A message will appear signifying that the firmware was successfully updated. Tap "Ok" to continue.

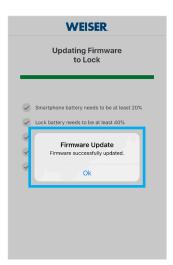

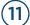

Enter a name for your lock.

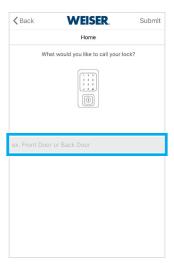

Lock names must be 2 to 20 characters, and:

- Can include letters and numbers
- Cannot include special characters

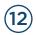

Read the instructions that appear on the screen. Tap "Next" to continue.

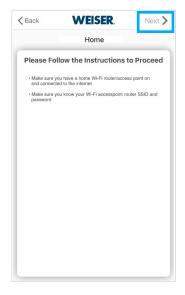

## **Adding Your First Halo Lock (continued)**

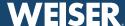

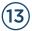

The app will begin searching for available WiFi connections.

Make sure the WiFi network is 2.4GHz and is password protected using WPA2 encryption.

You may need to un-hide your network.

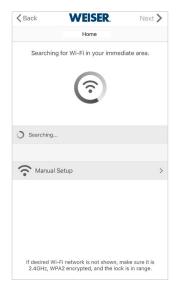

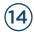

When your home's WiFi appears in the list, tap on the WiFi name to continue.

If your WiFi doesn't appear, tap "Rescan" to search for it again.

You may also choose "Manual Setup" and enter your Wi-Fi name (SSID) and password.

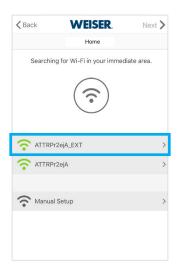

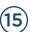

Enter the password for your WiFi then tap "Submit."

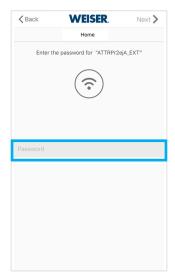

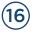

The lock will contact the remote server to finalize the lock activation process.

This process may take a few minutes.

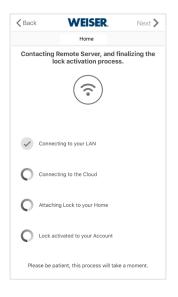

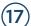

A message will appear signifying that the lock activation process was successfully. Tap "Ok" to continue.

You may now re-hide your network, if applicable.

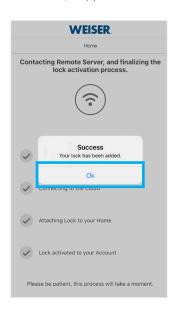

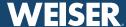

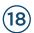

Enter a name for the first Access Code.

Enter an Access Code or tap "Generate Random Code," then tap "Submit."

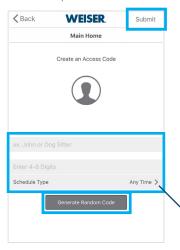

# 1 Important Information About Access Codes

- Always test each new Access Code after creating it to make sure it works.
- For security reasons, the first 4 digits of each Access Code must be unique. For example, you are unable to program an Access Code 1-2-3-4-5, as well as an Access Code 1-2-3-4-6.
- A total of 250 Access Codes can be programmed.

Access Code names must be 2 to 14 characters, and:

- Can include letters and numbers
- Cannot include special characters

For more information about Schedule Types, see Code Schedule page on www.weiserlock.com